# **First Horizon TreasuryConnectSM**

eStatements

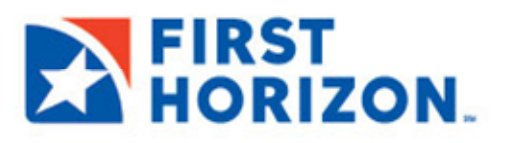

©2022 First Horizon Bank. Member FDIC. REV 3/2022

-Download and Export Page | 7 reasury Connect

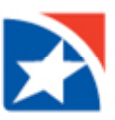

## **eSTATEMENTS SEARCH**

The **eStatements Search** feature lets you find specific eStatements (online statements) based on statement type and date.

#### **SEARCH AND DOWNLOAD**

- 1. Click the **Reporting** tab from the menu across the top.
- 2. Click **eStatements**.

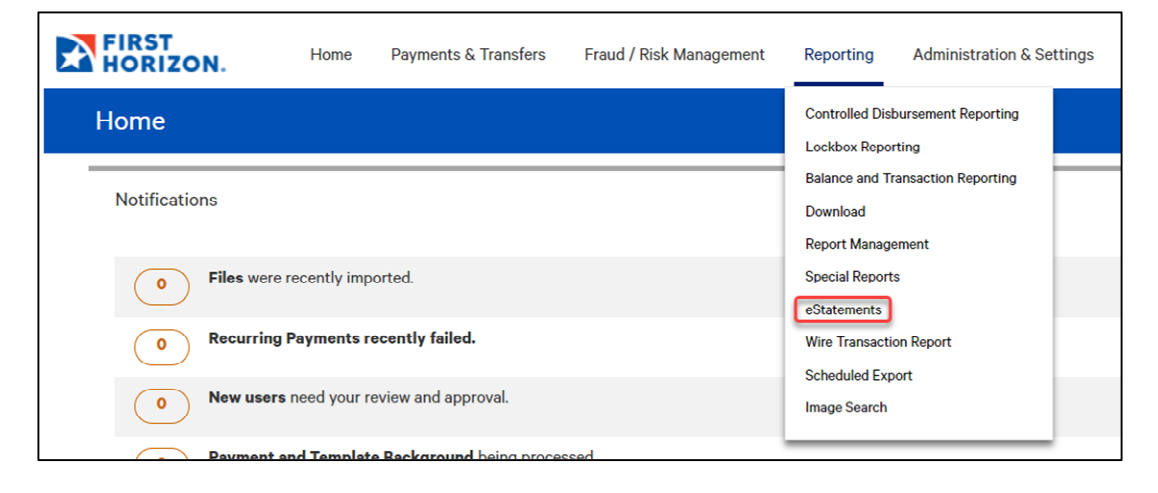

3. From the **Statement Type** drop down, select the appropriate statement type desired.

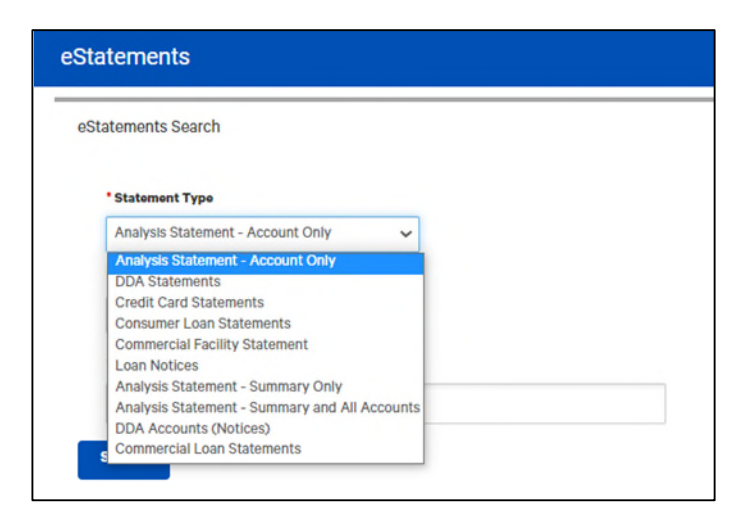

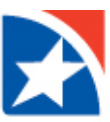

4. Select the desired **Date Range**: Last 7 Days, Last 30 Days, Last 60 Days, Last 90 Days, Month to date, Quarter to date, Year to date, Prior Day, Last Month or Custom Range. Use the pop-up calendars to select the range of dates and click **Apply**.

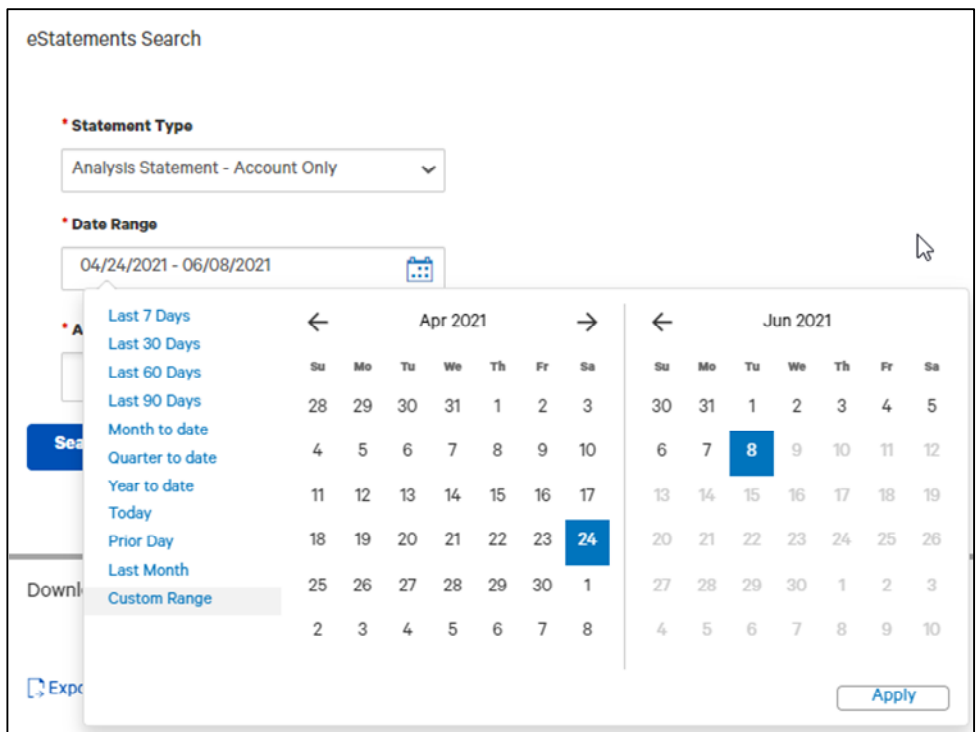

5. Click in the **Accounts** field to populate accounts and select your account in which to view eStatements. You may select more than one account.

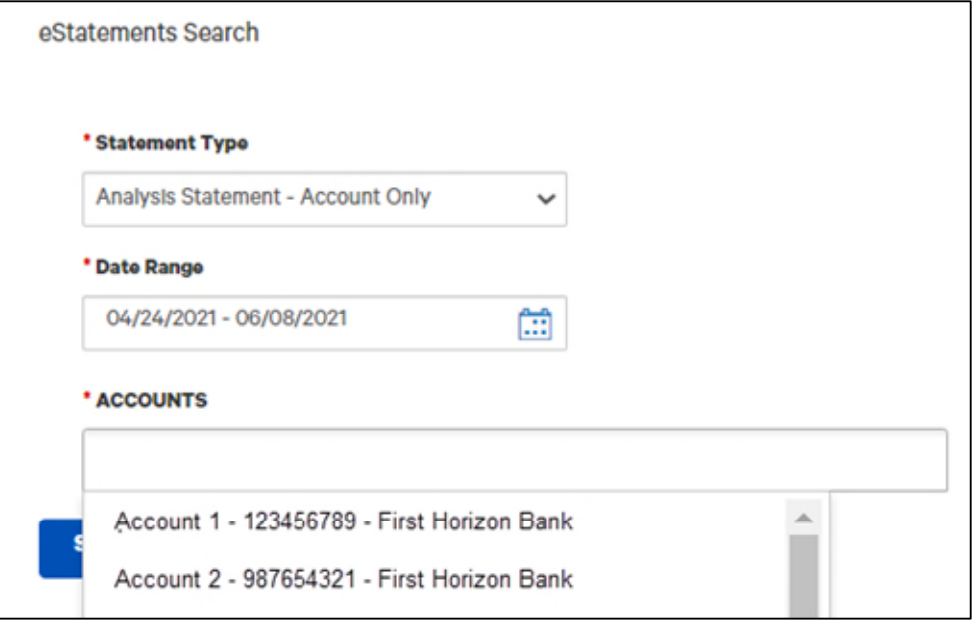

- 6. Click **Search**.
- 7. A list of available statements matching your search criteria will appear. If the statement you are looking for does not appear then refine your search criteria and click **Search** again.
- 8. To view a statement, click **Download** in the **Actions** column for the statement you want to view.

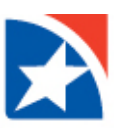

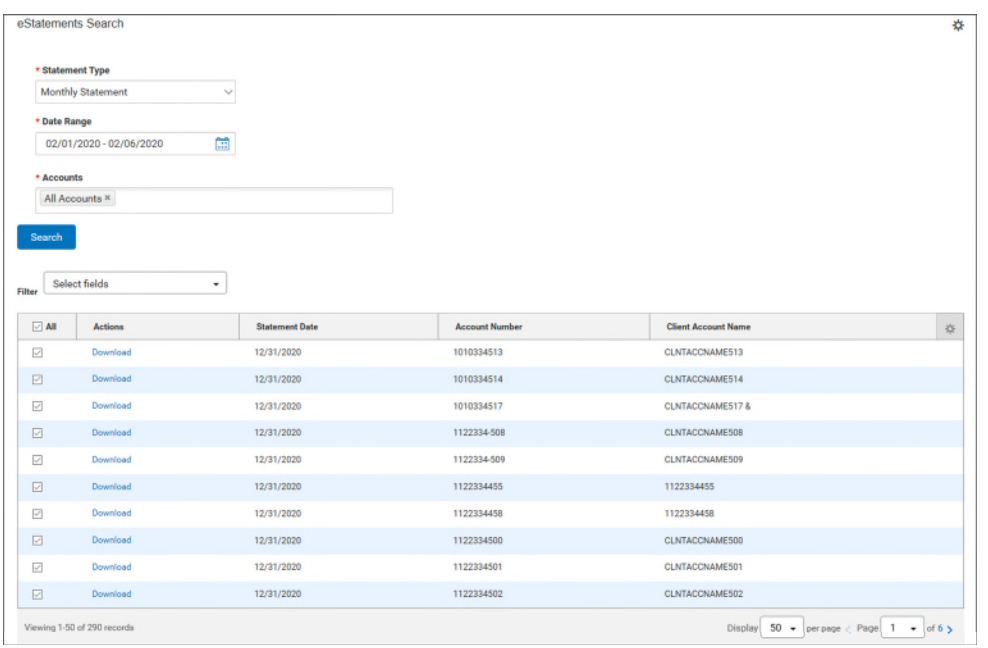

9. Follow the prompts on your computer to open and save the download.

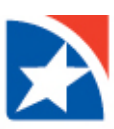

## **DOWNLOADING MULTIPLE eSTATEMENTS**

You may **download multiple eStatements** at one time.

1. Check the checkboxes to the right of the **Actions** column OR check the **All** box to download all listed eStatements.

|                               | * Statement Type         |                       |                       |                            |  |
|-------------------------------|--------------------------|-----------------------|-----------------------|----------------------------|--|
|                               | <b>Monthly Statement</b> | $\checkmark$          |                       |                            |  |
| * Date Range                  |                          |                       |                       |                            |  |
|                               | 02/01/2020 - 02/06/2020  | 面                     |                       |                            |  |
| * Accounts                    |                          |                       |                       |                            |  |
|                               | All Accounts ×           |                       |                       |                            |  |
|                               |                          |                       |                       |                            |  |
| Search                        |                          |                       |                       |                            |  |
|                               |                          |                       |                       |                            |  |
|                               |                          |                       |                       |                            |  |
| Filter                        | Select fields            | ٠                     |                       |                            |  |
| $\Box$ All                    | <b>Actions</b>           | <b>Statement Date</b> | <b>Account Number</b> | <b>Client Account Name</b> |  |
| ☑                             | Download                 | 12/31/2020            | 1010334513            | CLNTACCNAME513             |  |
|                               | Download                 | 12/31/2020            | 1010334514            | CLNTACCNAME514             |  |
| $\boxed{\triangleright}$<br>☑ | Download                 | 12/31/2020            | 1010334517            | CLNTACCNAME517 &           |  |
| $\Box$                        | Download                 | 12/31/2020            | 1122334-508           | <b>CLNTACCNAME508</b>      |  |
| $\overline{\mathcal{C}}$      | Download                 | 12/31/2020            | 1122334-509           | CLNTACCNAME509             |  |
| ⊡                             | Download                 | 12/31/2020            | 1122334455            | 1122334455                 |  |
| ☑                             | Download                 | 12/31/2020            | 1122334458            | 1122334458                 |  |
| ⊡                             | Download                 | 12/31/2020            | 1122334500            | CLNTACCNAME500             |  |
| $\boxdot$                     | Download                 | 12/31/2020            | 1122334501            | CLNTACCNAME501             |  |

2. Click the **Download** button at the bottom of the list.

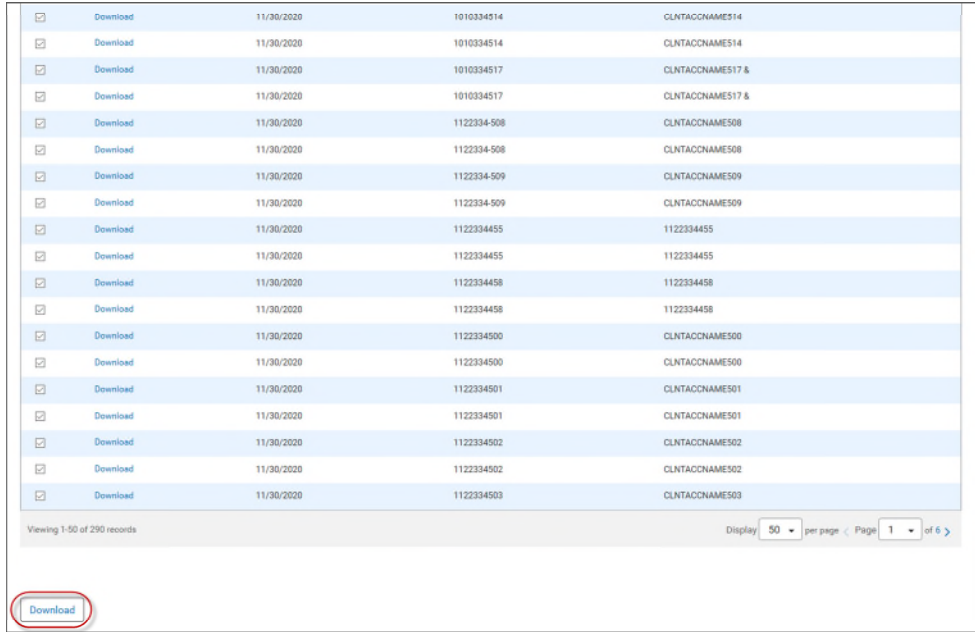

3. A success message appears in the **eStatements Search** widget.

Vour download request was successfully submitted as ID 247 and placed in the File Downloads section.

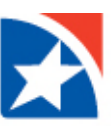

4. When the download is complete, click the **View** drop down in the **Actions** column.

### 5. Click **Download**.

6. Follow the prompts on your computer to open and save the download.

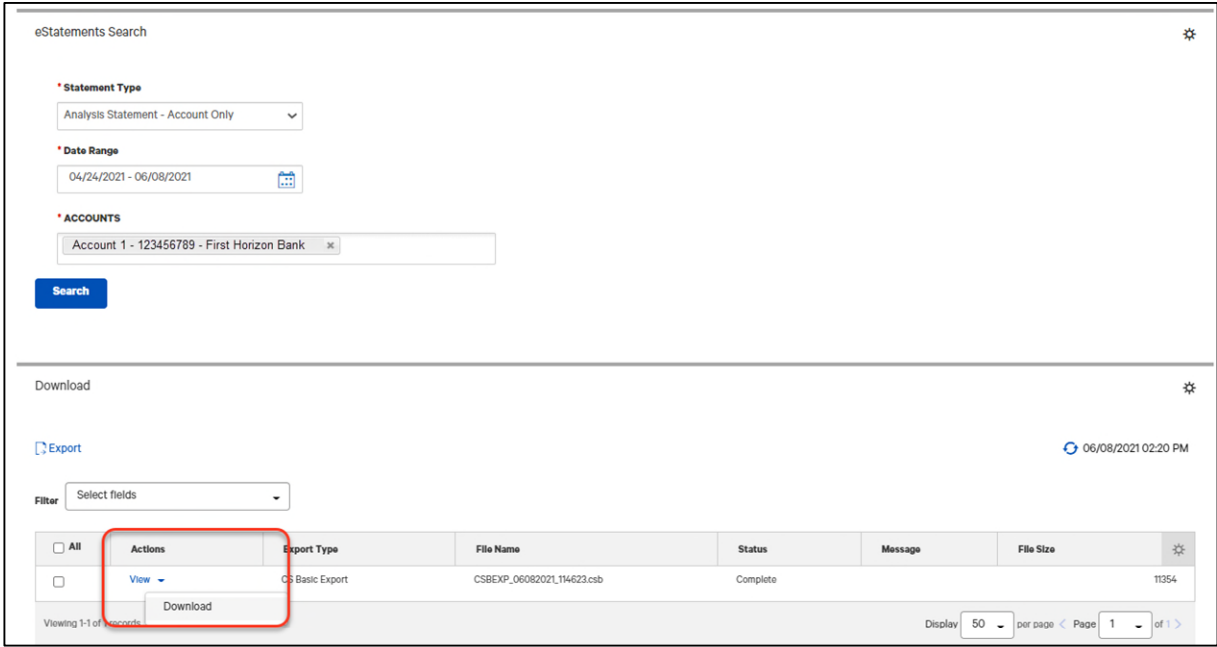